一、企业登录

1、全国工程造价咨询管理系统,点击"企业登录",如图-1,选择相应的登录入口登录系统,如图-2:

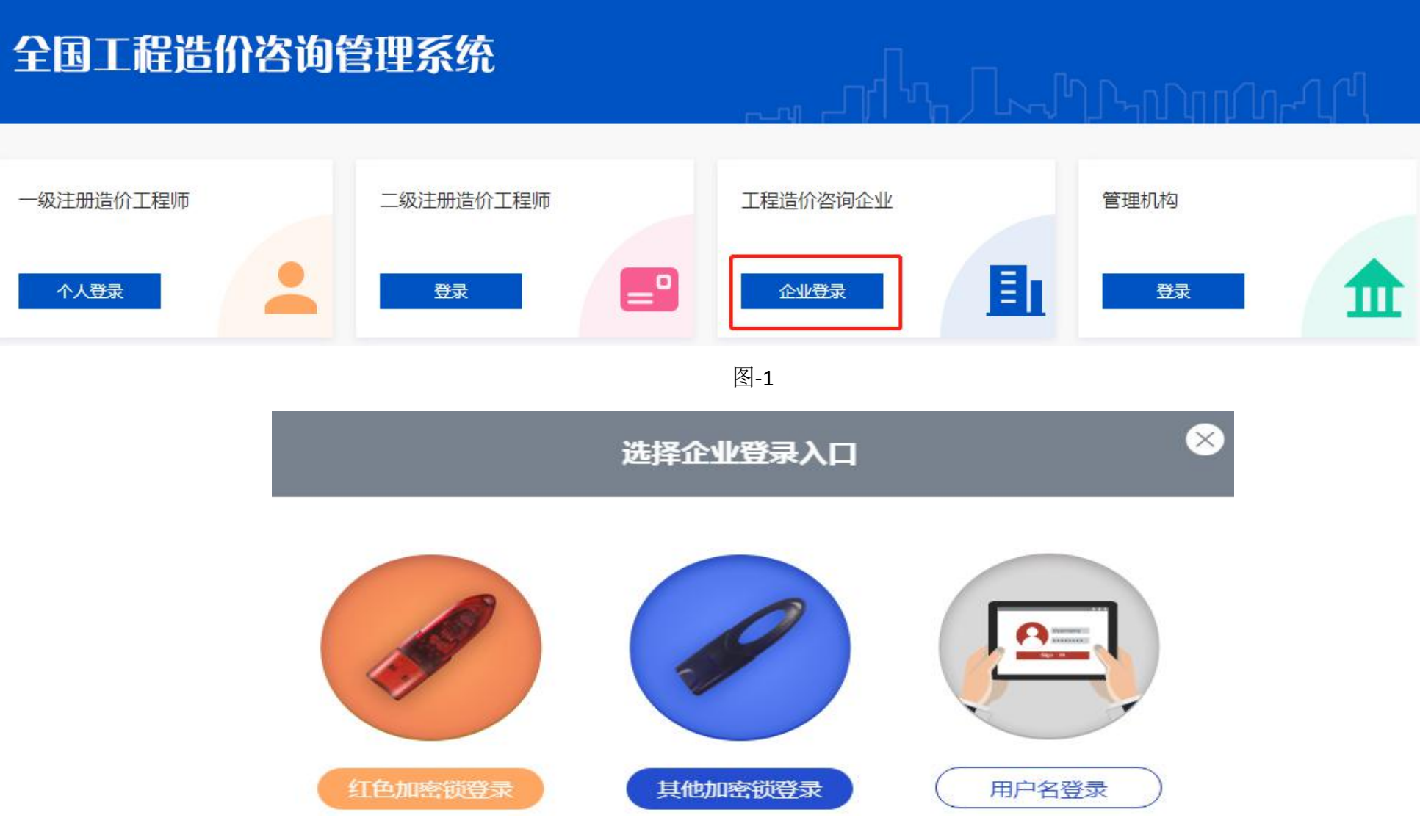

2、企业登录后,可在首页看到近30日的业绩和信用信息的修改、添加记录,如图-3:

住房和城乡建设部主页

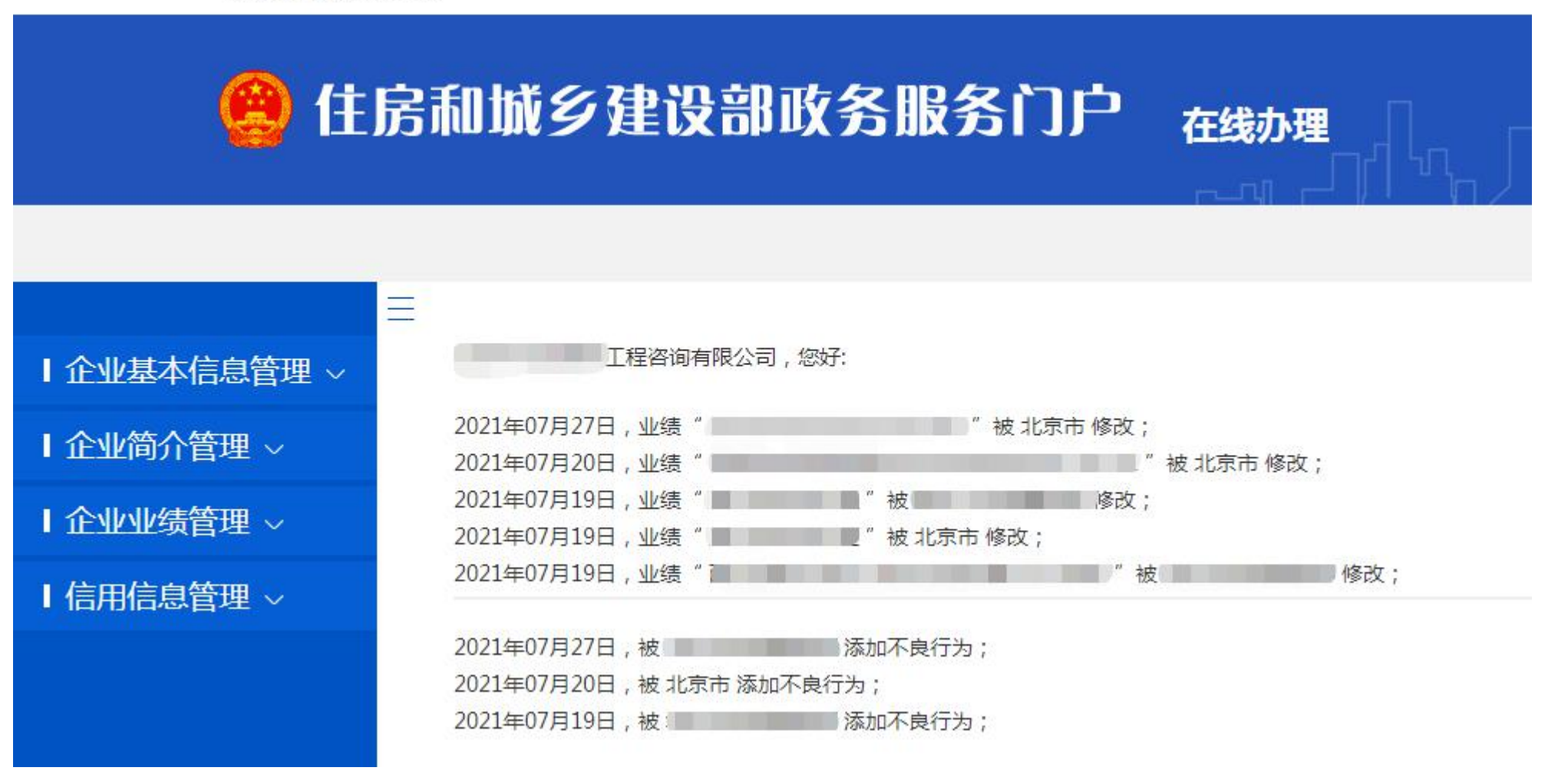

图-3

3、企业端分为四部分:企业基本信息管理、企业简介管理、企业业绩管理、信用信息管理

#### 二、企业基本信息管理

该栏目下包含:企业基本信息、企业基本信息修改记录、一级造价工程师、二级造价工程师、修改登录方式、修改密码。

1、企业基本信息管理:

1-1 信用承诺书

点击"企业基本信息管理",需要先阅读《信用承诺书》,阅读完后点击"确定"进入企业基本情况页面。

#### 郑重承诺如下:

一、本企业在全国工程造价咨询管理系统填报的所有内容均合法、真实、准确和有效,并对所提供资料的真实性负责;

二、本企业严格遵守国家有关法律、法规和规章,按照工商营业执照经营范围,依法从事工程造价咨询活动;

三、本企业承诺填报的信息如有虚假,愿意接受住房和城乡建设主管部门处罚,并承担相应后果;

四、自觉接受政府、行业组织、社会公众的监督;

五、本企业自愿接受住房和城乡建设主管部门依法实施的监督检查,并如实提供相关资料。如存在违法行为,接受行政执法部门依照有关法律、法规 给予的行政处罚,并依法承担相应责任;

六、本企业及相关人员已认真阅读上述承诺。

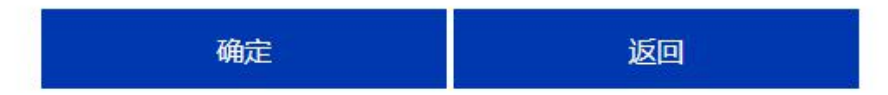

1-2 企业信息维护

可以查看和修改企业的基本信息,修改完后点击保存;如图-4:

其中:

①一级注册造价师人数、二级注册造价师人数从造价师系统调取;

②原资质登记和取得资质时间不可修改;

③统一社会信用代码不可修改;

④如修改企业名称、企业法定代表人、企业法人身份证号,需要先"保存"信息,然后"打印承诺书""上传承诺书""上传身份证",再点 击提交;

⑤如修改企业名称,需要先"保存"信息,然后"打印承诺书""上传承诺书",再点击提交;

⑥修改其他信息的,需要先"保存"信息,然后再点击提交;

⑦上传承诺书的,需要等承诺书由管理机构审核完后,可以继续修改企业的其他信息。

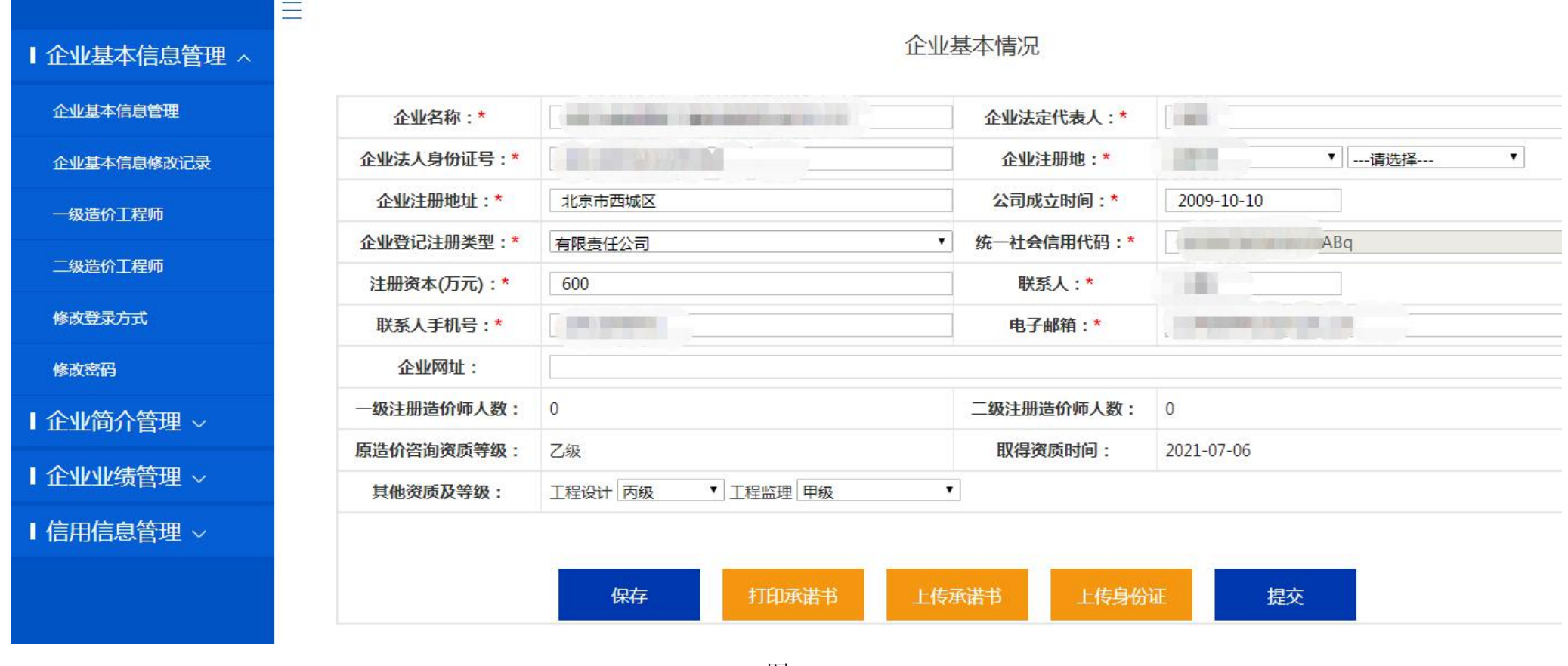

图-4

2、企业基本情况修改记录:企业可以查看企业基本信息的修改记录,点击图-5 的"查看详情",图-6 中标红的信息是本次修改的信息:

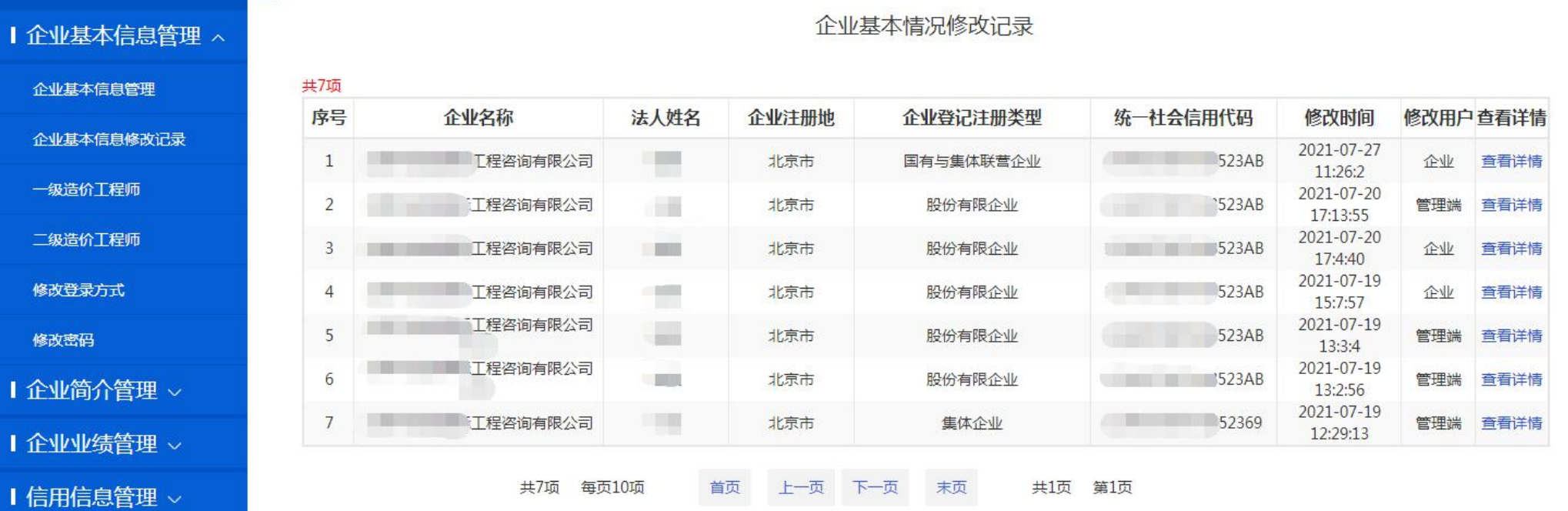

 $\equiv$ 

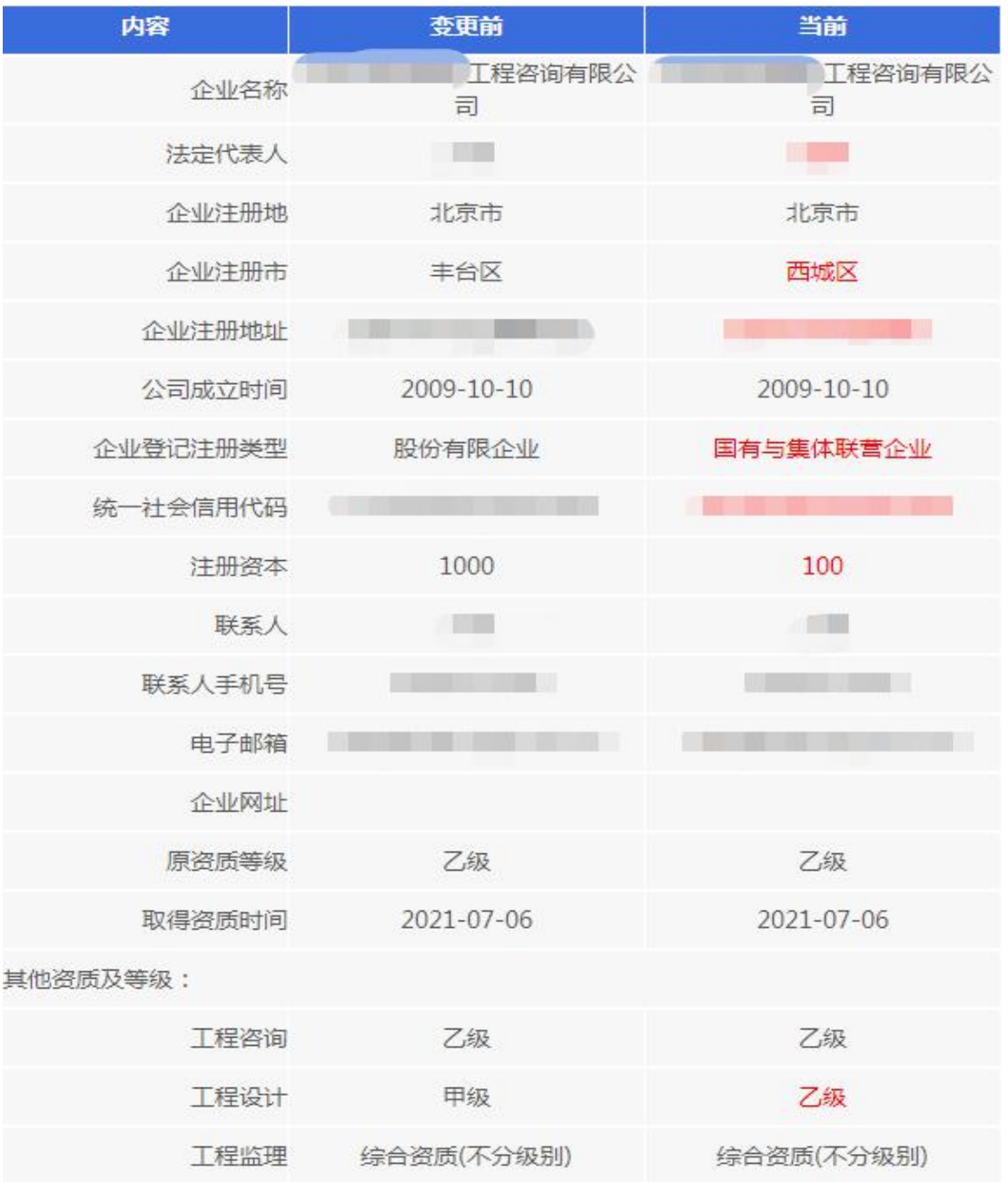

3、一级造价工程师查看: 查看注册在本单位的一级造价工程师, 如图-7, 点击"姓名"可以查看该造价师的详细信息, 点击"查看业绩", 可 以查看该造价工程师师的业绩信息,如图-8:

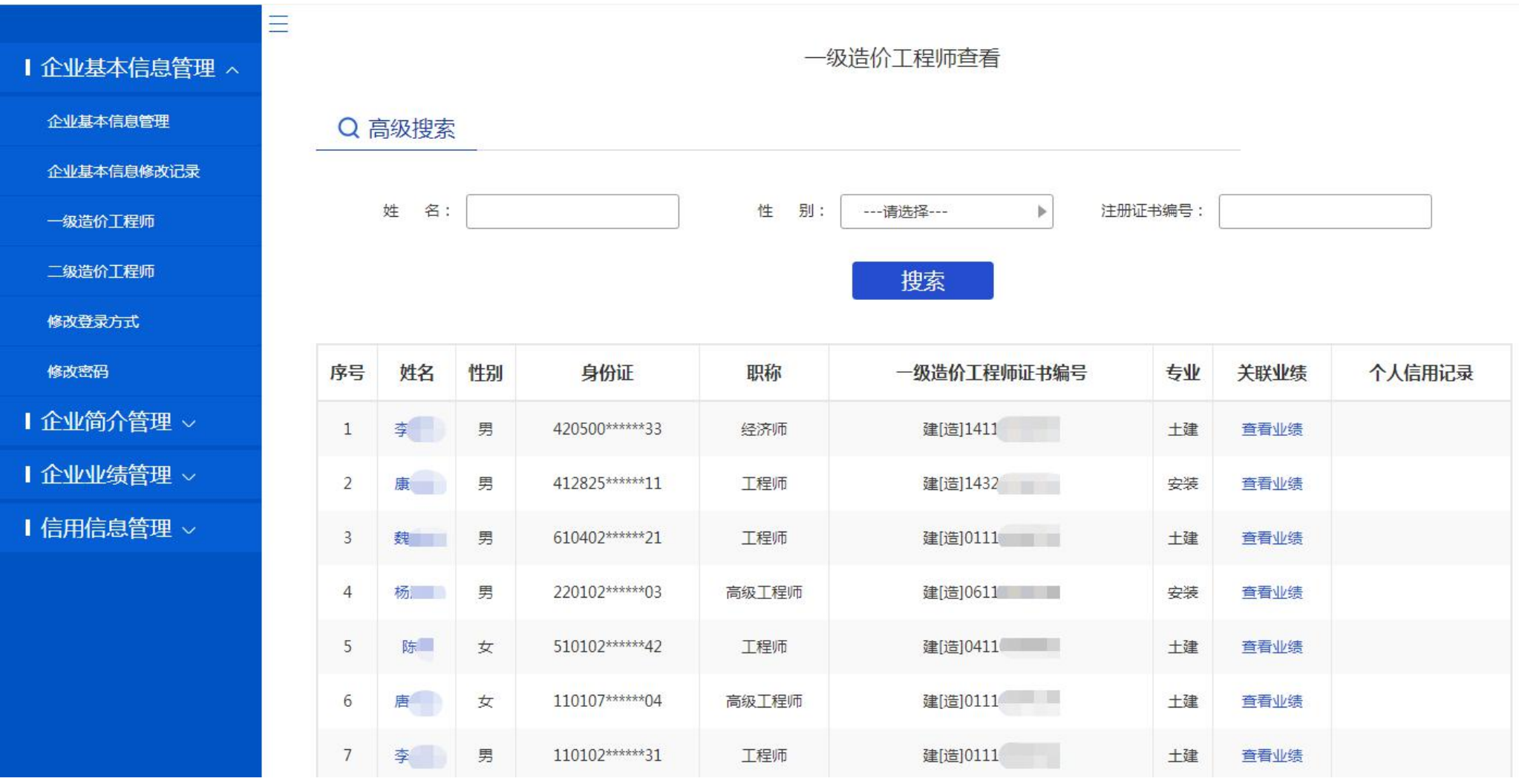

## 工作业绩情况

# Q 工作业绩情况

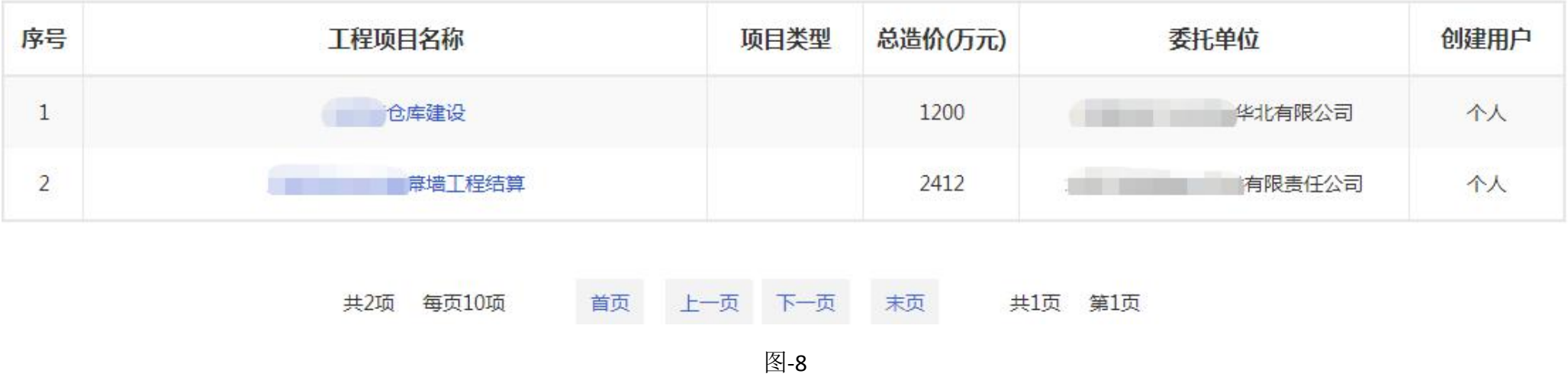

- 4、二级造价工程师:查看注册本单位的二级造价工程师,人员信息从全国二级注册造价工程师管理系统中调取。
- 5、修改登录方式:

若企业是使用加密锁登陆,可以在此处修改为用户名和密码登录,如图-9;

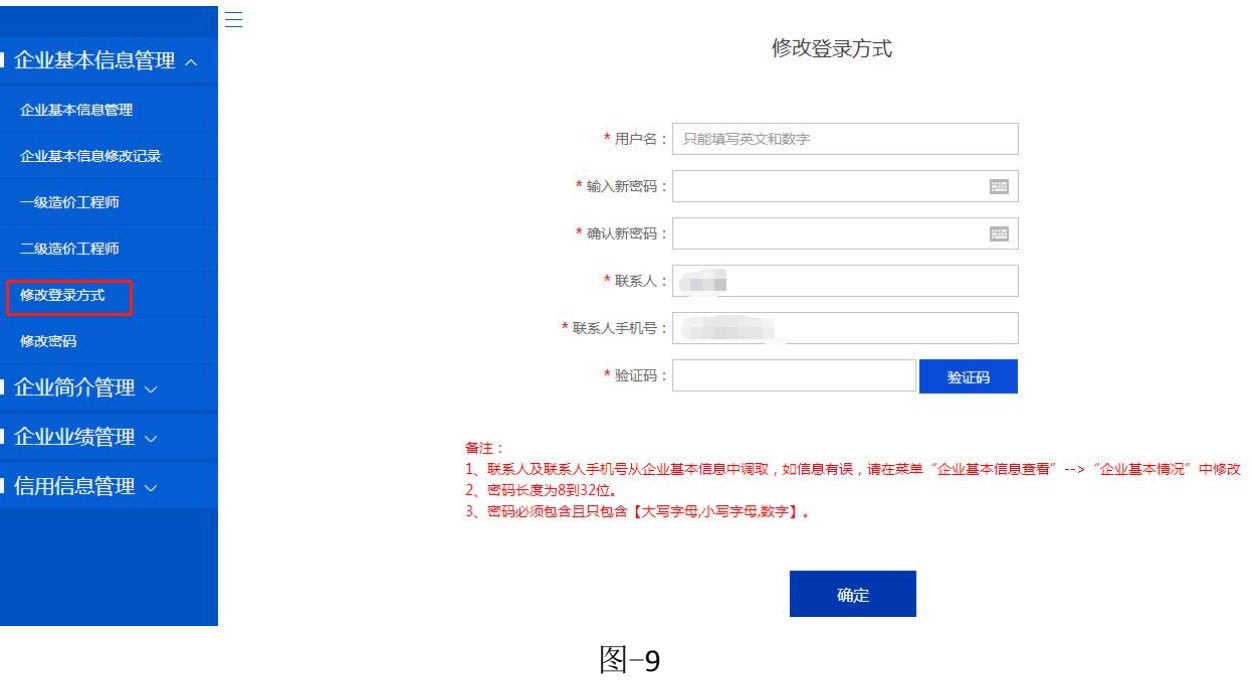

按要求设置用户名和密码,其中:

①联系人及联系人手机号从企业基本信息中调取,如信息有误,请在菜单"企业基本信息查看"-->"企业基本情况"中修改 ②密码长度为 8 到 32 位。

③密码必须包含且只包含【大写字母,小写字母,数字】。

④企业登录方式只能是一种,由加密锁登录改为用户名登录后,不能再次改为加密锁登录。

6、修改密码:

用户名登录的用户,在此处修改密码,如图-10:

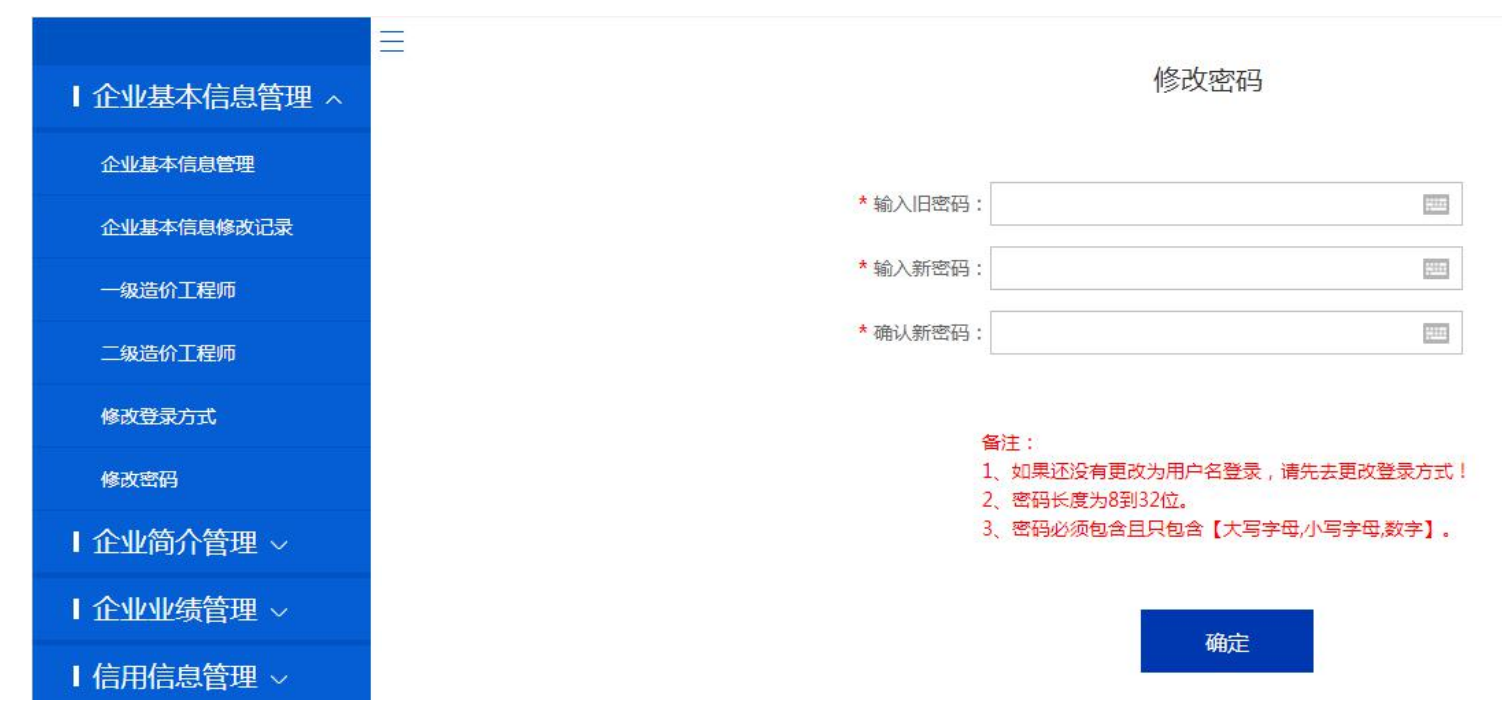

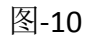

### 三、企业简介管理

1、企业简介管理: 企业可以在该栏目修改企业简介, 如图-11:

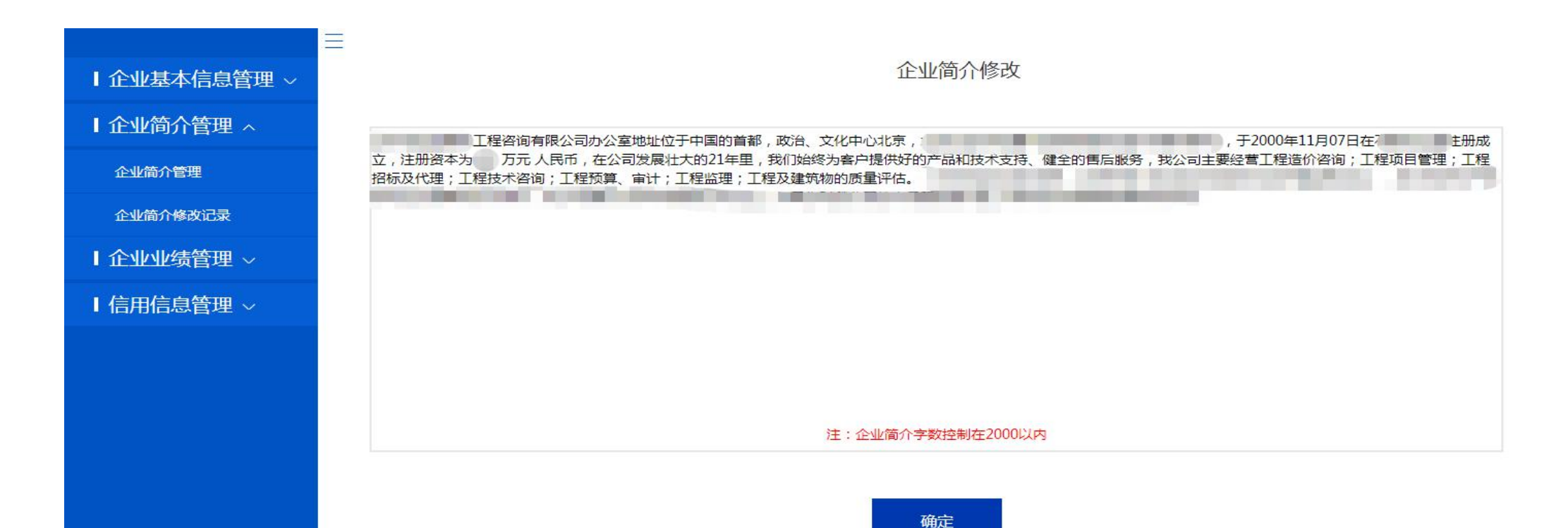

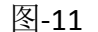

2、企业简介修改记录:企业可以查看历次的企业简介修改记录,如图-12,点击"查看详情"可以看到修改记录,如图-13:

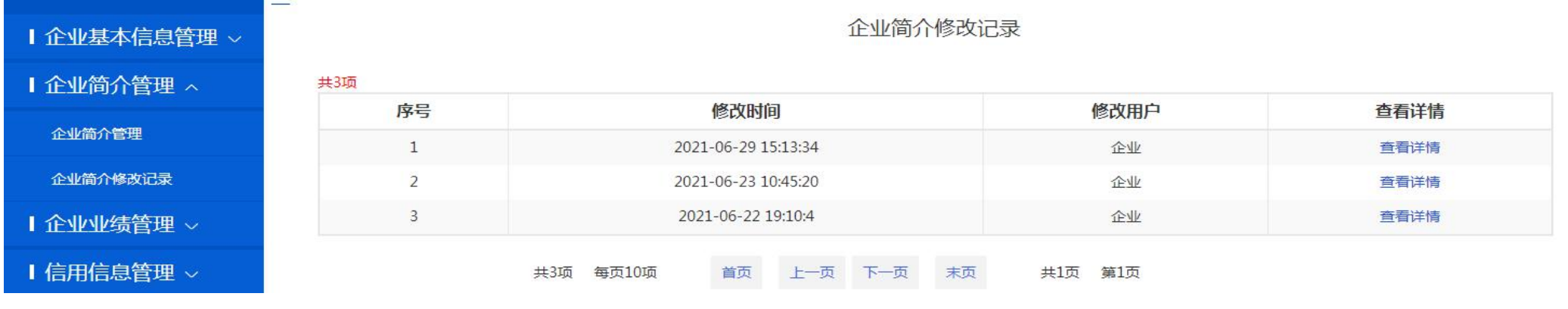

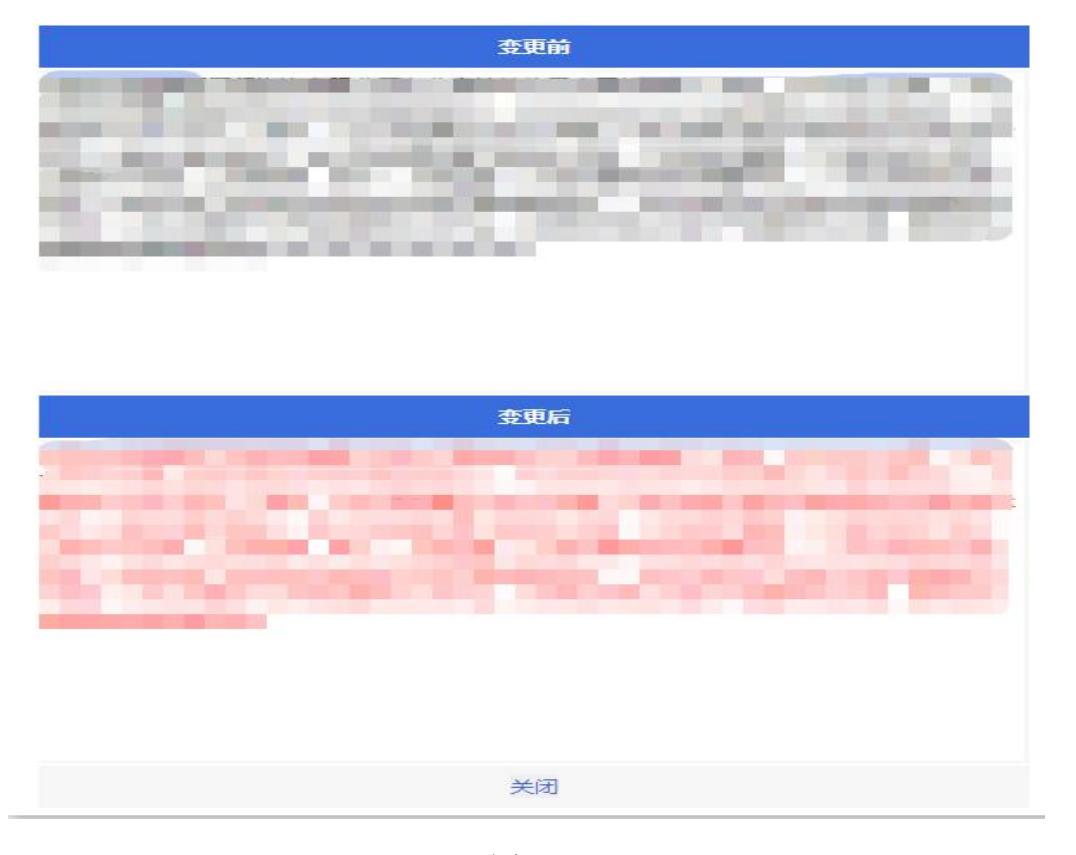

图-13

## 四、企业业绩管理

企业可以在该栏目添加业绩,修改企业的业绩,一级造价工程师本人在个人端添加的业绩,也会关联到企业,并能查看修改和删除业绩记录, 如图-14:

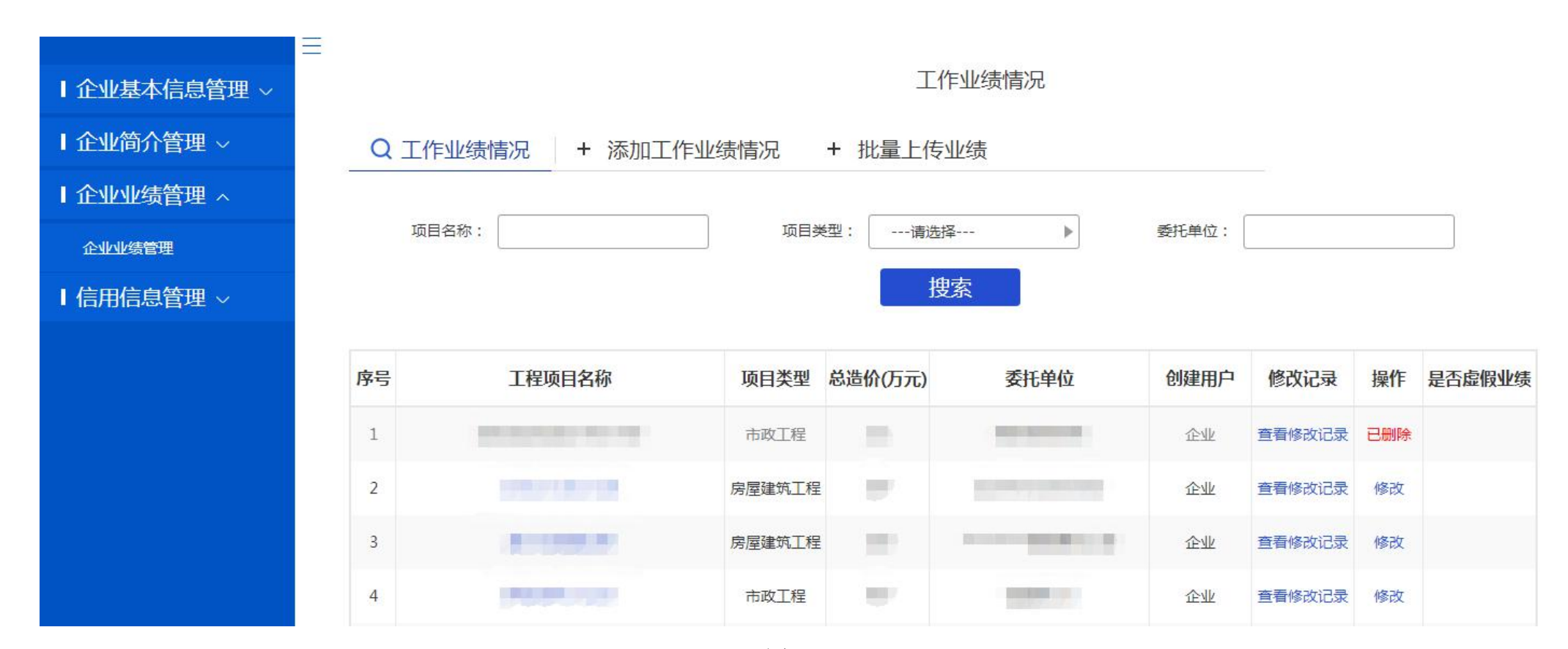

图-14

#### 1、添加工作业绩

点击图-14 中的"添加工作业绩情况",依次填写业绩信息,如图-15;也可以批量上传业绩。 添加完的业绩会在页面下方展示:

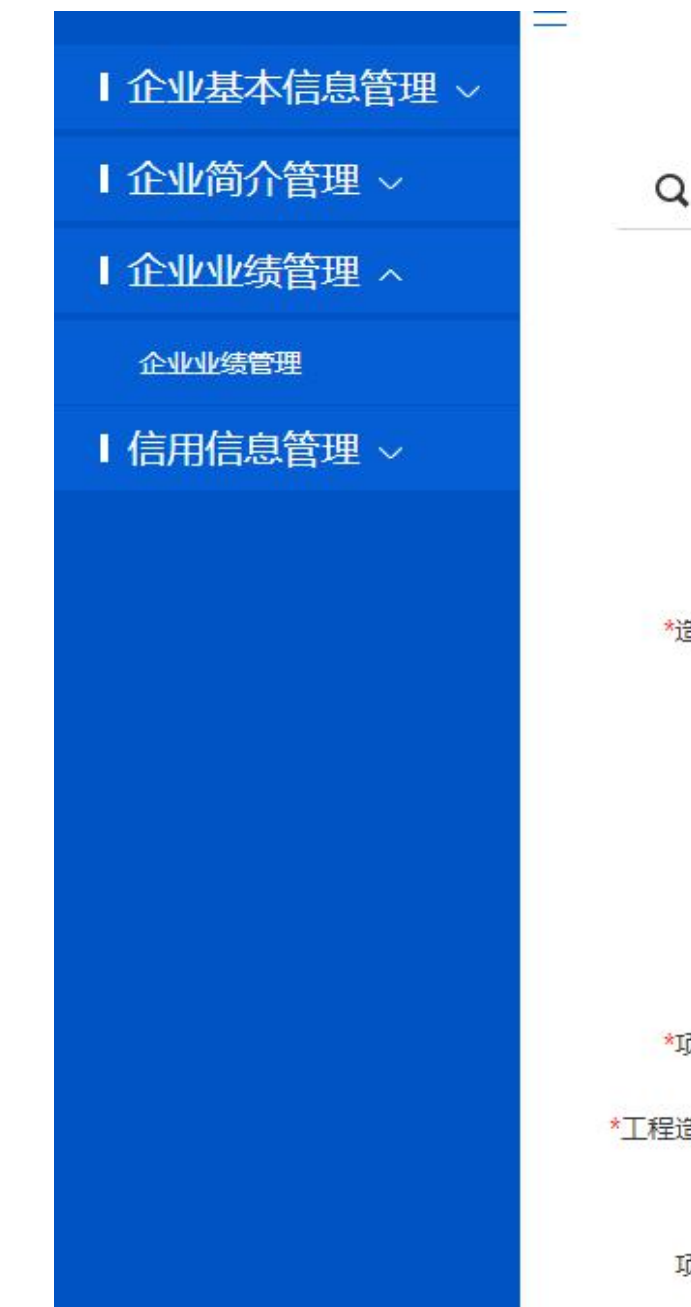

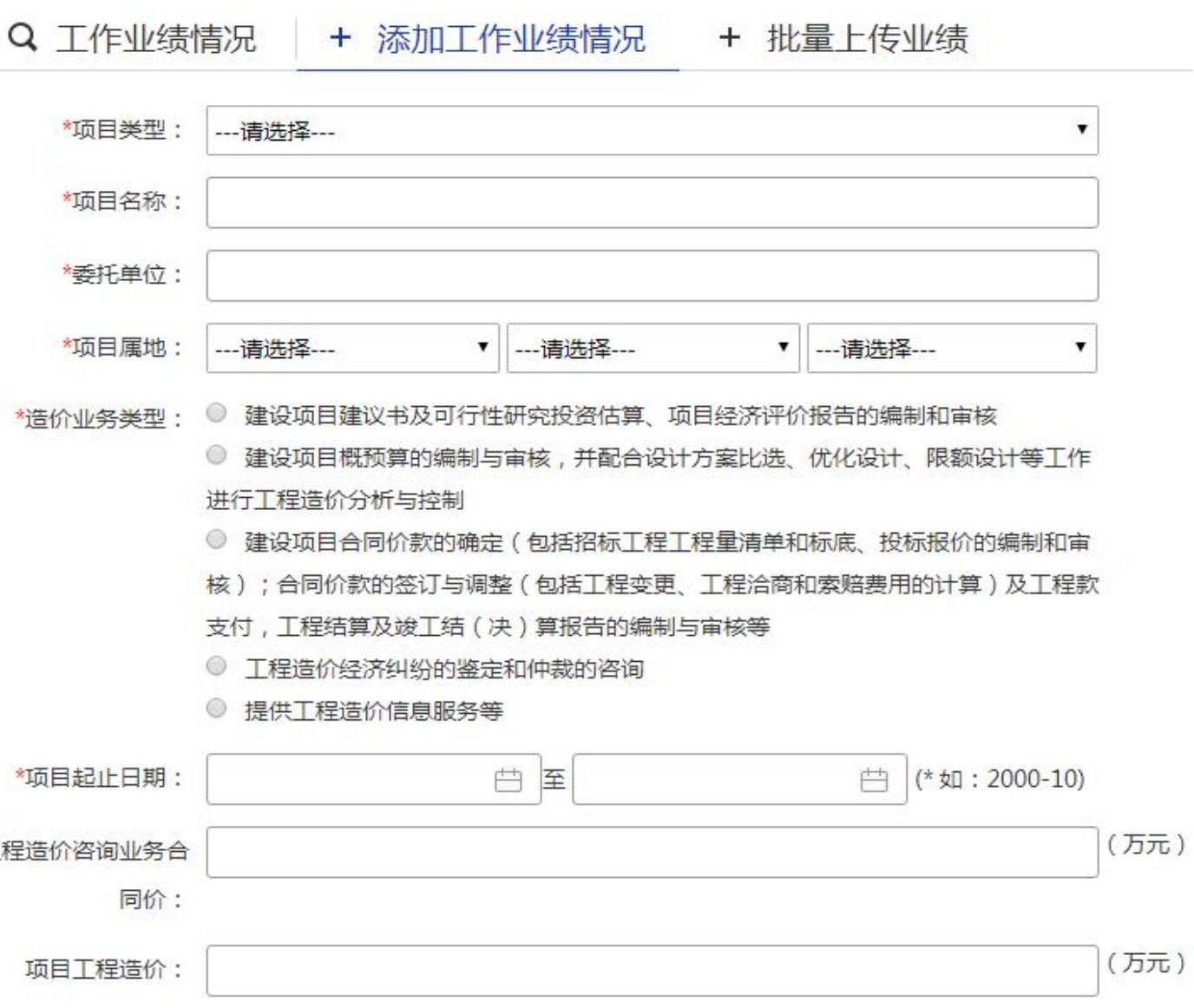

2、企业修改业绩:点击业绩后的"修改",在修改页面修改业绩的相关信息,如图-16:

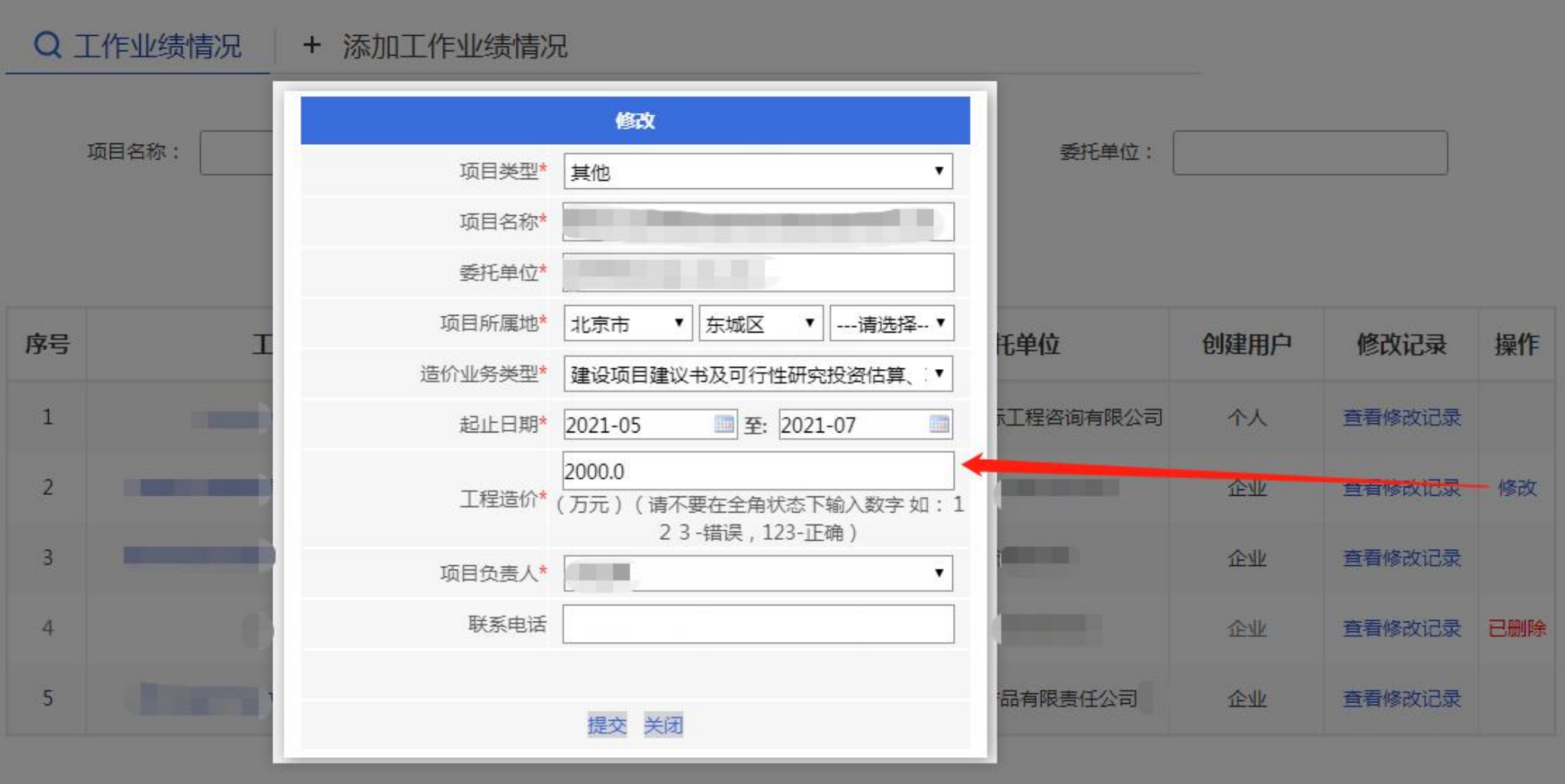

3、查看业绩修改记录,图-16 中的"查看修改记录",可以看到该条业绩的历次修改记录,如图-17,点击"修改详情",能看到该条业绩的本 次修改的具体内容,如图-18:

## 业绩修改记录

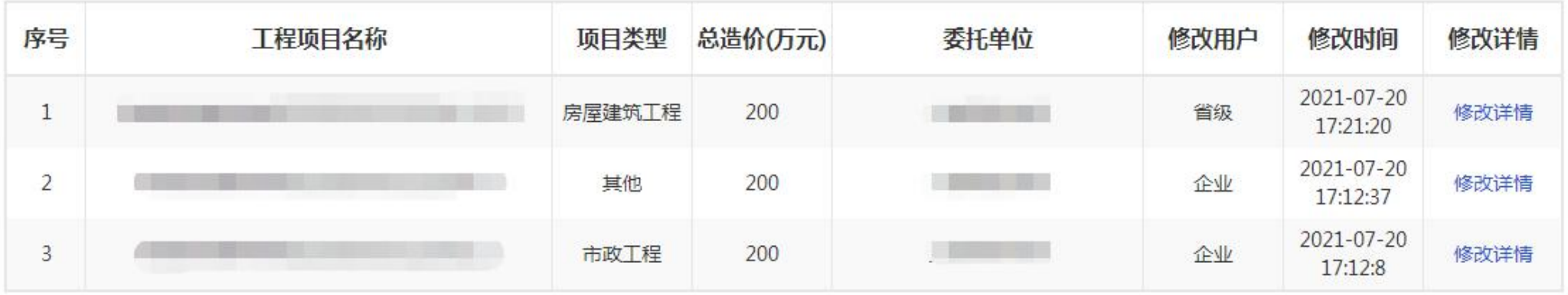

# 业绩修改记录

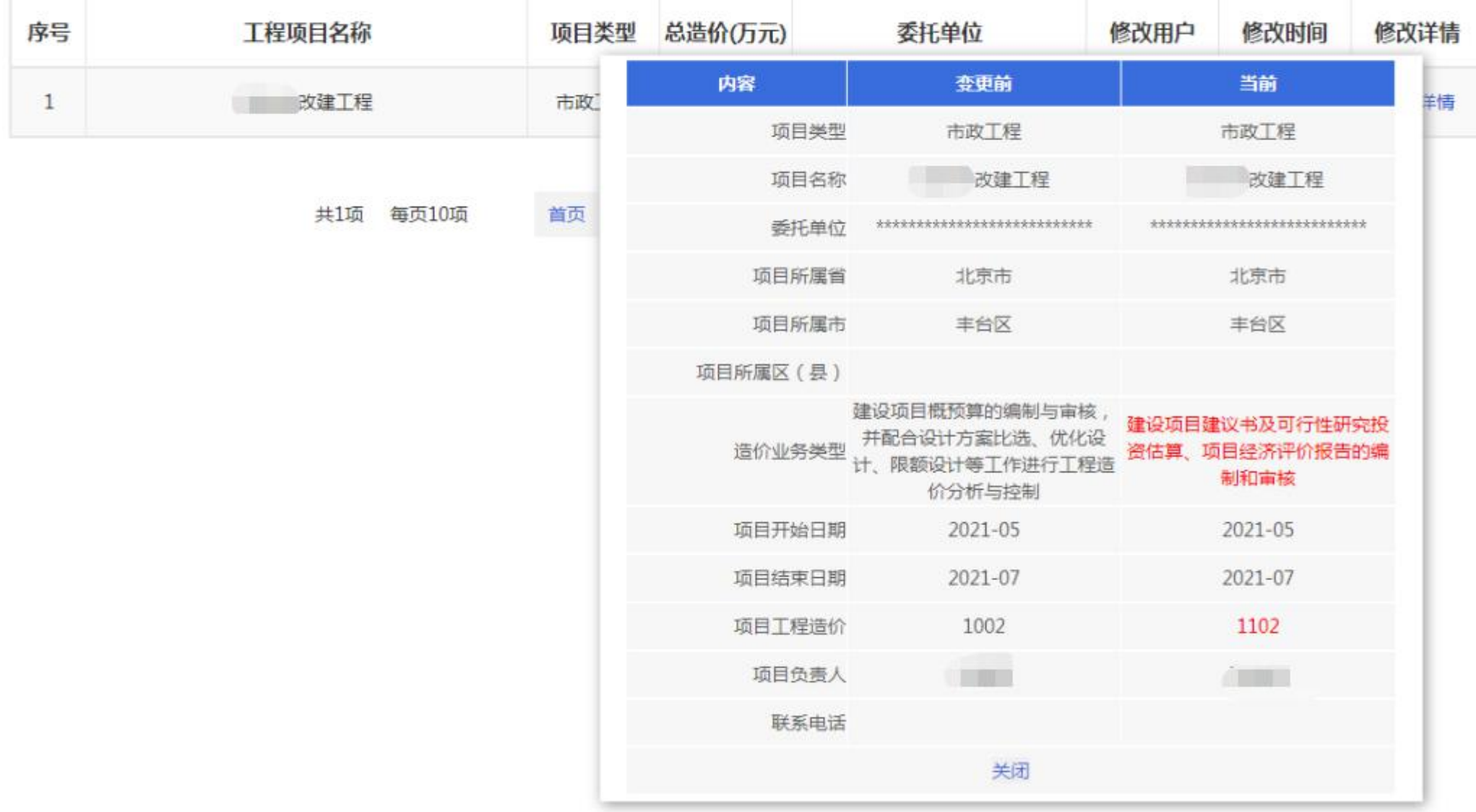

# 五、信用信息管理

企业可以查看本企业的信用信息,如图-19:

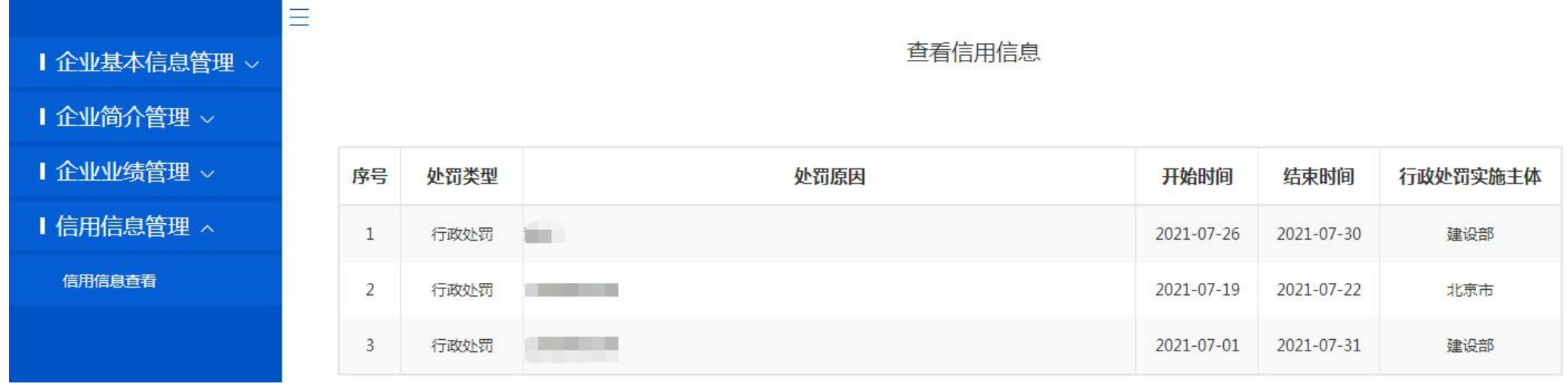